## TEACHING WITH TECHNOLOGY

In a Teams classroom, instructors can share their screen wirelessly via AirMedia or Teams.

For classes containing remote students start the class in Teams.

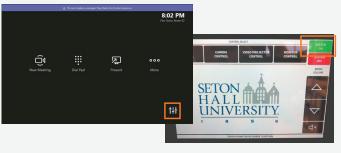

- Press the Settings ## icon in the bottom right corner.
- In the top-right corner, tap the green **System On** button. This turns on the projector, camera, secondary display, microphones, and speakers in the room.

## **Teaching with Teams**

On the Teams panel in the room, press the Join button for your course.

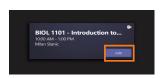

- On your laptop, open Teams and navigate to the Calendar.
- 3. Click on today's class and join the meeting.
- To share your screen, click the Share button in the Teams meeting.

section.

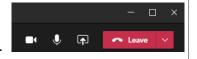

If you are expecting a remote student or guest speaker to join the class, invite them in the participant

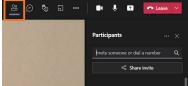

## **Teaching with AirMedia**

- Tap the Main Control
  Tab in the top left
  corner of the screen.
- TOTAL PROPERTY OF THE PROPERTY OF THE PROPERTY
- In the lower left corner, change the input to AM-100, to enable
- Follow the on-screen AirMedia instructions to begin presenting. The projector will display the Join link and passcode.
- Open your internet browser and navigate to the address displayed on the screen.
- If you have not already downloaded AirMedia, you will be prompted to download and install before you can project your screen.

## How do I report a problem?

Call: 973-275-2222

E-mail: ServiceDesk@shu.edu

Open a Ticket: www.shu.edu/OpenTicket

Please list the room location (building and room number) time of incident, and a brief description of the issue encountered.

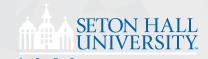